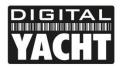

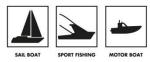

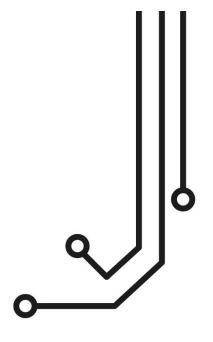

# 4GConnect 3G/4G ROUTER

Installation and instruction Manual

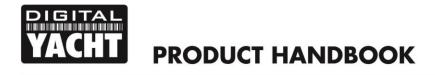

### 1. Introduction

Congratulations on the purchase of your 4GConnect 3G/4G Router. This unit is designed for permanent installation on board a sail or motor boat. The 4GConnect comprises of the following parts;

- 1x internal Wi-Fi antenna
- 2x internal LTE antennas
- 4GConnect Router/Modem unit
- User Manual

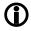

Before operating 4GConnect you should familiarise yourself with this User Manual and the manuals for any other equipment you wish to connect to it.

# 2. Before you start

The 4GConnect is configured and controlled via its built-in web interface. In order to access this, you will need a wireless device such as a PC/Mac, Tablet or Smart Phone running a modern web browser such as Chrome, Safari, Edge or Firefox. No special drivers or software are required to make the 4GConnect work.

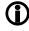

Do not plug in the 4GConnect to the Ethernet port of your computer whilst the 4GConnect is powered up and always ensure that the 4GConnect antennas are connected before powering up the 4GConnect.

# 3. Installation

The 4GConnect is designed to be mounted below deck. When deciding on the best location, the biggest factor will be 3G/4G reception. Use your mobile phone to test various locations inside the boat to see where the best reception is found, usually close to a port hole, hatch or window.

On fibre-glass (GRP) hulled vessels, it should be possible to find a location that gives good reception but if this is not the case or you have a wooden, carbon fibre or steel hulled vessel, then you should consider purchasing the 4GConnect Pro antenna kit which allows you to mount the 3G/4G antennas externally and provides the best possible reception/range.

Mounting location is always a compromise on boats and 3G/4G reception will have to be weighed against other conditions such as; space, visibility of the unit, Wi-Fi reception and cable runs. With the supplied 5dB Wi-Fi antenna, wireless network connection to the 4GConnect should not be a problem on most pleasure boats but we recommend mounting it centrally on the boat or as close to the area where mobile devices will be used.

The power cable can be easily extended, as can the LAN/WAN Ethernet cables.

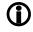

The default settings of the 4GConnect have been chosen for optimum performance and we do not recommend users make any changes to them, except to change the default wireless network name (SSID) and wireless password.

#### 3.1 Mounting the 4GConnect

The 4GConnect should be mounted in position using M4 screws or other fixings appropriate to the mounting location. It can be mounted in any orientation, as the antennas can be rotated and bent for best reception, although we recommend mounting the 4Gconnect vertically with the antennas pointing upwards, to avoid stress on the cables and to ensure any moisture/condensation falls away from the connectors.

On the next page (Fig.1) is a dimensioned drawing of the 4GConnect. When rotating the antennas, always rotate them clockwise to avoid loosening them. They each have a small threaded SMA connector and are removable, for fitting the 4GConnect Pro antenna kit.

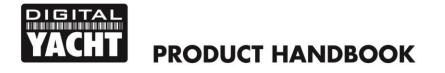

#### **Dimensioned Drawing**

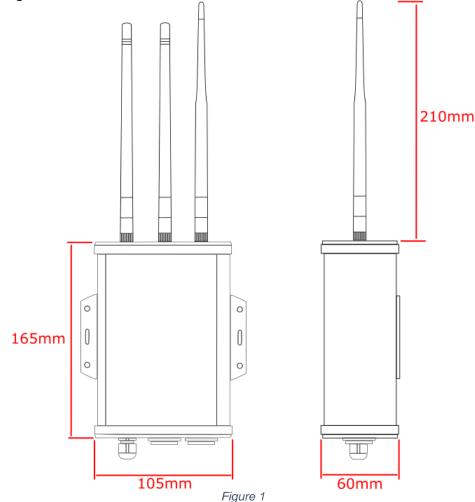

#### 3.2 **Power Requirements**

The unit is designed to work on vessels with a 12V or 24V DC system (9-30V DC Input voltage). It should be wired to a 1 Amp fused or circuit breaker protected circuit and if connected to a higher amperage circuit, then a 1A in-line fuse should be used to protect the 4GConnect wiring.

The 4GConnect has a two-core power cable with a Red (+) and Black (-) wire. Be very careful to ensure that the correct supply voltage polarity is connected to the 4GConnect, as reverse polarity will damage the unit.

Once the 4GConnect is correctly wired to the vessel's 12v/24v DC system, do not apply power to the unit but continue with the installation steps below.

#### 3.3 Network Connections

The 3GConnect has two RJ45 Ethernet connectors; a LAN and WAN.

If you wish to connect additional wired devices to the 4GConnect's local area network (LAN) such as a Smart TV, fixed mount computer, VOIP Phone, etc. then using a conventional network cable connect the device to the LAN socket of the 4GConnect. If you wish to connect multiple wired devices, then you will need a standard network switch. The 4GConnect provides IP addresses automatically (via DHCP) to any wired devices that are connected to its LAN socket.

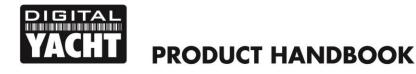

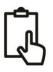

If you wish to connect an Ethernet based long range wireless adaptor, such as the Digital Yacht WL510, so that you can access wireless hotspots in bars, marinas, etc. then connect the adaptor using a normal network cable to the 4GConnect's WAN socket. The 4GConnect expects to receive an IP address automatically from the long-range wireless adaptor.

The 4GConnect will always try and access the internet first, via its wired WAN socket. If no internet connection exists on the wired WAN socket, then it will "fall back" and use the 3G/4G mobile network.

#### 3.4 Inserting a 3G/4G data SIM card

To connect to the internet via a 3G/4G mobile connection, the 4GConnect must have a 3G/4G data SIM inserted which is registered to a valid mobile operator account. Any mobile operator's data SIM card can be used if it is a Standard SIM (15 x 25mm) size.

To insert the SIM, it is necessary to unscrew the four screws of the 4GConnect's "connectors" end cap plus the top two screws of the "antennas" end cap, as shown in Fig.2...

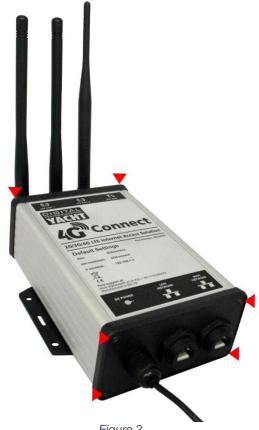

Figure 2

With the six screws removed gently lever the "connectors" end cap away from the aluminium housing and then let it drop down slightly, enough so that the top aluminium panel (one with the product label on) can be gently slid out as shown in Fig.3.

With the top aluminium panel removed, you can now access the 3G/4G router module. To make it easier for you, we have not insterted the SIM holder and it is attached to the power cable with a twist tie as shown in Fig.4. Simply remove the twist tie, insert your SIM card into the SIM holder and then carefully insert the SIM holder in to the router module as shown in Fig.5.

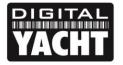

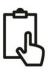

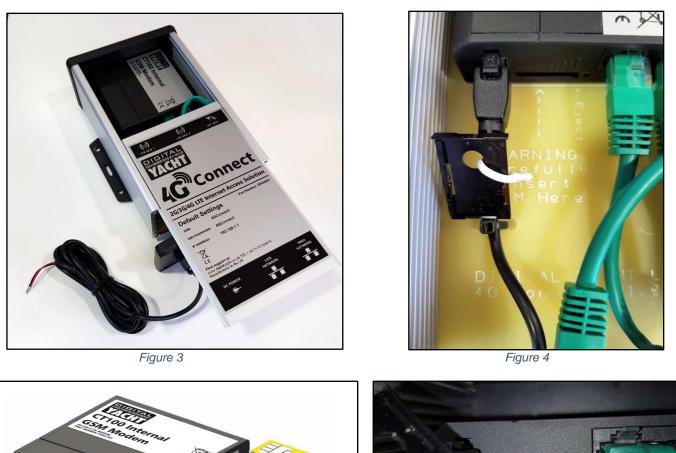

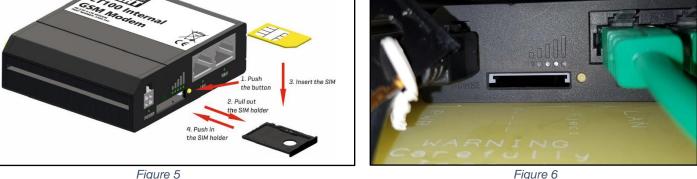

If too much force or too little care is taken, it is physically possible for the SIM holder to be pushed in to the space below the holder, so care should be taken to ensure the SIM holder locates correctly in the two grey runners at the top of the SIM slot as shown in Fig.6.

Once the SIM is correctly inserted, you should re-assemble the 4GConnect, check that all power and Ethernet connections are correctly made and then apply power for the first time.

There are no external LED indicators as most 4Gconnects will spend their time hidden behind a bulkhead or inside a locker, but after power is applied the "4GConnect" wireless network (SSID) should appear within 50-60 seconds.

If after 60 seconds, you scan for wireless networks and cannot see "4GConnect" contact Digital Yacht support by email <a href="mailto:support@digitalyacht.co.uk">support@digitalyacht.co.uk</a>

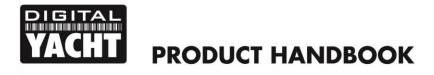

# 4. Configuration

Assuming that your wireless device can see the "4GConnect" network, connect to it using the default wireless password, which is...

#### 4GConnect

Once connected, your device should automatically get an IP address, via DHCP, in the 192.168.1.xxx range. You should now be able to type <u>http://192.168.1.1</u> in to the address bar and of your browser and see the 4GConnect login page appear.

The Login Page gives you the key status information about your mobile 3G/4G network connection It also tells you if you have a valid WAN IP address, which indicates that you are connected to the internet.

In the example shown in Fig.7, the 4GConnect's WAN socket is wired to an office network which is providing the internet connection.

On a boat, this would be one of our long range WL510 wireless adaptors connected to a marina hostpost or another type of internet connection.

Now login to the 4GConnect by entering the default login password which is:-

#### 4GConnect

Once logged in you will be taken to the main Overview Page as shown in Fig.8.

This page provides a "Dashboard" showing the status of the 4GConnect's network connections and settings. From this page, you can access the main menu bar along the top of the page which will take you to various status, configuration, tools and services menus.

The default 4GConnect settings have been carefully chosen to work well in most situations/installations, commonly found on pleasure boats.

| 4GConnect - We    | eb UI ×                               | हितन                                                                                              | -   |  | ×  |
|-------------------|---------------------------------------|---------------------------------------------------------------------------------------------------|-----|--|----|
| _                 | Not secure   192.168.1.1/cgi-bin/luci | ☆ 🎯                                                                                               | (P) |  | 2: |
| YACHT 4G          | Connect                               |                                                                                                   |     |  | i  |
| Author            | ization Required                      |                                                                                                   |     |  |    |
|                   | our username and password.            | quired<br>d password.                                                                             |     |  |    |
| Username          | admin                                 | 8.1.1/cgi-bin/luci ★ ♥ () ♥ :<br>d<br>ord.<br>Vodafone UK<br>4G (LTE)<br>-57 dBm<br>192.168.0.123 |     |  |    |
| Password          |                                       |                                                                                                   |     |  |    |
|                   |                                       |                                                                                                   |     |  |    |
|                   | Login                                 |                                                                                                   |     |  |    |
| Mobile            | information                           |                                                                                                   |     |  |    |
| <b>all</b> Mobile |                                       |                                                                                                   |     |  |    |
| Operator          | vodafone UK                           |                                                                                                   |     |  |    |
| Connection ty     | ype 4G (LTE)                          |                                                                                                   |     |  |    |
| Signal streng     | th -57 dBm                            |                                                                                                   |     |  |    |
|                   |                                       |                                                                                                   |     |  |    |
| WAN IF            | address                               |                                                                                                   |     |  |    |
| WAN IP            |                                       |                                                                                                   |     |  |    |
| WAN IP            | 192.168.0.123                         |                                                                                                   |     |  |    |
|                   |                                       |                                                                                                   |     |  |    |

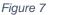

| C 🛆 🛈 192.168.    | 1.1/cgi-bin/luci        |                     |                       | 아 ☆                              | o 🔍 🖸     | ŝ |
|-------------------|-------------------------|---------------------|-----------------------|----------------------------------|-----------|---|
| 4G Connect        | Status - Net            | work - Services -   | System -              |                                  | Logout    | ₽ |
| Overview          |                         |                     |                       |                                  |           |   |
| System 🛙 🖾        |                         | 18.0% CPU load      | Mobile 🗈 🗷            |                                  | -57 dBm 📶 | ] |
| Router uptime     | 0d 0h 51m 48s (since 20 | 18-01-15, 16:24:23) | Data connection       | 0d 0h 51m 16s (since 2018-01-15, | 16:24:55) |   |
| Local device time | 2018-01-15, 17:16:11    |                     | State                 | Registered (home); vodafone UK;  | 4G (LTE)  |   |
| Memory usage      | RAM: 67% used           | FLASH: 10% used     | SIM card status       | SIM (Ready)                      |           |   |
| Firmware version  | GPL_source_RUT2XX_      | R_00.00.198         | Bytes received/sent * | 592 B / 11.0 KB                  |           |   |
|                   |                         |                     |                       |                                  |           |   |
| Wireless 🗒 🗷      |                         | ON 奈                | WAN 🗉 🖾               |                                  | Wired 🛒   |   |
| SSID              | 4GConnect (AP)          |                     | IP address            | 192.168.0.123                    |           |   |
| Mode              | 1- AP; 11 CH (2.462 GH  | z)                  | Backup WAN status     | Backup link is enabled           |           |   |
|                   |                         |                     |                       |                                  |           |   |
| Local Network 🛙 🗷 |                         |                     | Access Control        | 3                                |           |   |
| IP / netmask      | 192.168.1.1 / 255.255.2 | 55.0                | LAN                   | SSH; HTTP; HTTPS                 |           |   |
| Clients connected | 1                       |                     | WAN                   | No access                        |           |   |

Figure 8

Digital Yacht strongly recommend that you do not change any settings except those specifically mentioned in this manual and we cannot support or warranty repair any 4GConnect that fails due to wrong settings

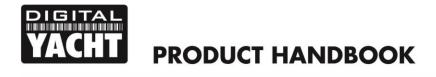

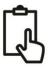

The key settings that all customers must set are...

- 1) The APN connection settings for the 3G/4G Mobile network of the Data SIM they are using with 4GConnect these must be set to enable the mobile braodband connection
- The Wireless Network settings (SSID and Password) which secure and control how you wirelessly connect to the 4GConnect

We do not generally recommend changing the Admin password of the router, as this can be difficult to reset when forgotten. Also, this can only be used by someone wirelessly connected to the 4GConnect, so make sure your wireless security is good and that you trust the people you allow to connect to the network and there should be no need to change the default Admin password.

If you do decide to change the Admin password, make sure you record the new password somewhere you can easily refer to in the future, as resetting this involves opening the 4GConnect box.

#### 4.1 Changing the APN Settings

Every data SIM network provider has different Access Point Name (APN) settings that allow the 4GConnect to register and connect to the mobile data network. These settings can usually be found online (Google "APN settings for Vodaphone") or requested from the network provider. In the following example, we are using the recommended Vodaphone settings, but you will need to enter the correct details for the SIM network provider you are using.

To enter the APN settings, login to the 4GConnect web interface and click on the *Network>Mobile* menu options. You should see the page in Fig.9.

| 4GConnect - General - W X                                                | Paul                                         | - 0      | х  |
|--------------------------------------------------------------------------|----------------------------------------------|----------|----|
| ← → C ☆ ③ Not secure   192.168.1.1/cgi-bin/luci/:stok=c6ffb21b951314f4e3 | 387e8d64ce9175e/admin/network/mobile 🛛 🗣 🚖 💿 | R 🛛 🕇    | 2: |
| VICTOR 4G Connect Status Network Services Sy                             | rstem ∗                                      | Logout 🕒 | Â  |
| General Mobile Data Limit                                                |                                              |          |    |
| Mobile Configuration                                                     |                                              |          |    |
| Mobile Configuration                                                     |                                              |          |    |
| Connection type QMI •                                                    |                                              |          |    |
| Mode NAT •                                                               |                                              |          |    |
| APN internet                                                             |                                              |          |    |
| PIN number                                                               |                                              |          |    |
| Dialing number *99#                                                      |                                              |          |    |
| MTU 1500                                                                 |                                              |          |    |
| Authentication method PAP •                                              |                                              |          |    |
| Username web                                                             |                                              |          |    |
| Password web                                                             |                                              |          |    |
| Service mode Automatic •                                                 |                                              |          |    |
| Deny data roaming                                                        |                                              |          | •  |

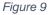

Enter the APN settings for your network provider which generally are the APN name plus the username and password. Once you have changed the settings, scroll to the bottom of the page and click the "SAVE" button. The 4GConnect will apply the changes and reboot, so after 20-30 seconds just refresh the page and you will need to login again.

To check that the 3G/4G mobile connection is working, make sure the wired WAN connection is disconnected (if you have one), and click on the *Status>Network>WAN* menu options. You should see the page in Fig.10.

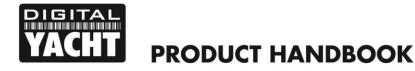

| ACHT 4G Con   | iect   | Status -                                                                               | Network -    | Services | Syster | <b>n</b> - |  | l | Logout |
|---------------|--------|----------------------------------------------------------------------------------------|--------------|----------|--------|------------|--|---|--------|
| Mobile WAN    |        | Wireless                                                                               | OpenVPN      | VRRP     | Access |            |  |   |        |
| WAN Inform    | nation |                                                                                        |              |          |        |            |  |   |        |
| WAN           |        |                                                                                        |              |          |        |            |  |   |        |
| Interface     |        |                                                                                        | Mobile       |          |        |            |  |   |        |
| Туре          |        |                                                                                        |              |          |        |            |  |   |        |
| IP address    |        | 10 27.197.119<br>255.255.256 240<br>10 27.197.120<br>10 205.64.1                       |              |          |        |            |  |   |        |
| Netmask       |        | QMI<br>10.27.197.119<br>255.255.250.240<br>10.27.197.120<br>10.205.64.1<br>10.205.64.1 |              |          |        |            |  |   |        |
| Gateway       |        | 10.27.197.120<br>10.205.64.1                                                           |              |          |        |            |  |   |        |
| DNS 1         |        |                                                                                        | 10.205.64    | 1.1      |        |            |  |   |        |
| DNS 2         |        |                                                                                        | 10.205.64    | 1.1      |        |            |  |   |        |
| Connected     |        |                                                                                        | 0h 15m 2     | 1s       |        |            |  |   |        |
| Ports         |        |                                                                                        |              |          |        |            |  |   |        |
|               |        |                                                                                        | e a<br>Power | ::!!!    | •      | WÂN        |  |   |        |
| Backup WAN St | atus   |                                                                                        |              |          |        |            |  |   |        |

Figure 10

If everything is OK, you should see valid IP addresses and the green Backup WAN [Mobile] IN USE indicator.

#### 4.2 **Changing the Wireless Network Settings**

It is very important that you "lock down" your wireless network, with your own network name (SSID) and wireless password. This ensures that only people that you give the network information to can connect and stops other less trust worthy individuals from connecting to your network and using your internet connection.

To change the default wireless network name and password of your 4GConnect, login to the web interface and click on the Network>Wireless menu options, which will take you to the page shown in Fig.11.

Click the "EDIT" button and you will be taken to the page shown in Fig.12 where you can change the Network Name (SSID) on the General Setup tab and the Password on the Wireless Security tab (Fig.13).

When choosing network names, it is best to avoid spaces and special characters (such as apostrophies) in the SSID or password, otherwise some wireless devices will not connect properly. Instead of using a space, use the underscore character, i.e. for "My Network" use "My\_Network".

| 2 | Wireless Access Points                  |             |             | Add    |  |
|---|-----------------------------------------|-------------|-------------|--------|--|
|   | SSID: 4GConnect<br>Encryption: WPA2-PSK |             | Disable Edi | Remove |  |
|   | Wireless Station Mode                   |             |             | Add    |  |
|   | Available when WAN is in WiFi operatio  | n mode only |             |        |  |
|   |                                         |             |             |        |  |
|   |                                         |             |             |        |  |

Figure 11

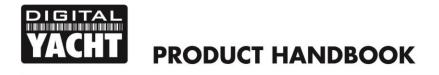

The best password encryption to use is "WPA2 PSK" and try to use a strong password with at least one capital letter and a mix of numbers and letters.

Make sure to record the details of your password somewhere secure but easy for you to access, as resetting a wireless password requires a wired connection to the 4GConnect which is not always easy or practical.

| Genect - Wireless - V ×                                                                                            | Rod – 🗆 🗙   | Read - C                                                                                                    |
|----------------------------------------------------------------------------------------------------|-------------|----------------------------------------------------------------------------------------------------|
| ← → C 🏠 🔘 Not secure   192.168.1.1/cgi-bin/luci/:stok=baeb3ab76e31499af58b0d5b3aa8d6a9/admin/network/wireless/ra 🏚 | r 🔍 🔍 😳 😤 🗉 | 🗧 🔶 🕫 🏠 🚺 Not secure   192.168.1.1/cgi-bin/luci/;stok=baeb3ab76e31499af58b0d5b3aa8d6a9/admin/network/wireles 🗣 🖈 🧔 👰 🕕 😳 💆 |
| VACHT 4G Connect Status - Network - Services - System -                                                            | Logout      | Vicinity 4G Connect Status - Network - Services - System - Logout                                                          |
| Wireless Access Point                                                                                              |             | Wireless Access Point                                                                                                    |
| Here you can configure your wireless settings like radio frequency, mode, encryption etc                           |             | Here you can configure your wireless settings like radio frequency, mode, encryption etc                                   |
| Device Configuration                                                                                               |             | Device Configuration                                                                                                    |
| General Setup Advanced Settings                                                                                    |             | General Setup Advanced Settings                                                                                            |
| Enable wireless 📝                                                                                                  |             | Enable wireless 🗷                                                                                                    |
| Channel Auto •                                                                                                    |             | Channel Auto •                                                                                                    |
| Interface Configuration                                                                                            |             | Interface Configuration                                                                                                    |
| General Setup Wireless Security MAC Filter Advanced Settings                                                       |             | General Setup Wireless Security MAC Filter Advanced Settings                                                               |
| SSID My_Network                                                                                                    |             | Encryption WPA2-PSK •                                                                                                    |
| Hide SSID                                                                                                    |             | Cipher Auto •                                                                                                    |
| WRP100 Configuration                                                                                               |             | Køy My_Password123                                                                                                    |
| Connect WRP100 automatically 🖉                                                                                     |             | WRP100 Configuration                                                                                                    |
| Back to Overview                                                                                                   | Save        | Connect WRP100 automatically 📓                                                                                             |
|                                                                                                    |             | Back to Overview Save                                                                                                    |
| <b>E</b> ; (2)                                                                                                    |             | Ei io                                                                                                    |

Figure 12

Figure 13

Once the Network Name and Password have been entered click the "SAVE" button and the 4GConnect will apply the new settings and reboot. Due to the network name change, your wireless device will be dis-connected, so wait for the new wireless network name to appear in your Wi-Fi scan list (50-60 secs) and connect to it using the new password.

Those are all the settings you need to change and you can now proceed to the Normal Operation section.

## 5. Normal Operation

The 4GConnect will always create its own wireless network within 50-60 seconds of being powered up and any wireless device should be able to scan for wireless networks, select the 4GConnect and connect if you have given them your wireless password.

Assuming you are within 3G/4G coverage, then any device connected to the 4GConnect wireless network, or wired to the LAN socket should be able to access the internet, if you have a registered SIM card and have not used up your 3G/4G data limit.

If you are using the 4GConnect with one or our WL510 long range Wi-Fi adaptors or another 3<sup>rd</sup> Party internet access device connected to the 4GConnect WAN socket, then this connection will take priority if it has a good internet connection. The 4GConnect is constantly monitoring the wired WAN connection and if it detects no internet, it will automatically "fall back" to its own mobile 3G/4G connection.

You can monitor the WAN status by clicking on the Status>Network>WAN menu options and you will be taken to the page shown in Fig.14.

In the example in Fig.14, the 4GConnect is connected to the internet by the wired WAN connection, as shown by the green WAN: [Wired] IN USE indicator and the 3G/4G Mobile connection is ready to provide the backup WAN connection if anything should happen to the wired connection, as shown by the yellow Backup WAN: [Mobile] READY indicator.

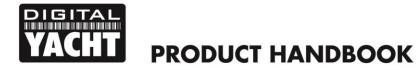

| 4GConnect - WAN - Wel: ×                                                                        | Pend | - 0      |   |
|-------------------------------------------------------------------------------------------------|------|----------|---|
| → C ① 192.168.1.1/cgi-bin/luci/:stok=baeb3ab76e31499af58b0d5b3aa8d6a9/admin/status/netinfo/wan/ | ☆ 💿  | R 🛈 😤    | 2 |
| VACHT 4G Connect Status Network Services System                                                 | L    | .ogout⊡  |   |
| Mobile WAN LAN Wireless OpenVPN VRRP Access                                                     |      |          |   |
| WAN Information                                                                                 |      |          |   |
| WAN                                                                                             |      |          |   |
| Interface Wired                                                                                 |      |          |   |
| Type DHCP                                                                                       |      |          |   |
| IP address 192.168.0.123                                                                        |      |          |   |
| WAN MAC 00:1E:42:20:0D:88                                                                       |      |          |   |
| Netmask 255.255.255.0                                                                           |      |          |   |
| Gateway 192.168.0.1                                                                             |      |          |   |
| DNS 1 192.168.0.1                                                                               |      |          |   |
| Connected 0h 0m 20s                                                                             |      |          |   |
| Ports                                                                                           |      |          |   |
|                                                                                                 |      |          |   |
| Backup WAN Status                                                                               |      |          |   |
| WAN: [Wired] IN USE Backup WAN: [Mobile] READY                                                  | R    | efresh 😋 |   |
| Figure 14                                                                                       |      |          | - |

4GConnect is designed to be as automatic as possible and once you have used it for a while, you will quickly become confident in its operation and there should be very few times when it is necessary to login to the web interface. However, it is probably a good idea to bookmark the <u>http://192.168.1.1</u> web address in your browser.

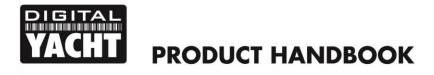

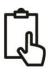

# Addendum for 4GConnect Pro Systems

The 4GConnect Pro system comprises of the following parts;

- 1x internal Wi-Fi antenna
- 2x internal LTE antennas
- 4GConnect Router/Modem unit
- 2x high gain external LTE antennas
- 2x antenna mounts
- 2x 7m LMR200 Cable Assemblies
- User Manual

Items in **Bold** are the additional parts to a normal 4GConnect system.

The 4GConnect Pro system is intended for non-GRP hulled vessels, where below deck reception is difficult or for boat owners that simply want the best possible reception range.

Installation and siting of the external LTE antennas is very important for maximum range, so take your time in working out the best location for these two antennas.

The 7m LMR200 cables should not be extended and it is better to move the 4GConnect Router/Modem unit closer to the antennas than extend the cables. The high frequency 3G/4G signals will be attenuated by 0.3dB per each additional meter of cable, so if you must have a longer coax cable run, contact Digital Yacht about swapping these cables for thicker LMR400 cables.

The two LTE antennas should ideally be mounted at least 40cm apart (1 wavelength) to maximise the positive effect of the MIMO technology that the 4GConnect uses. It should be noted that there are no significant additional gains to be made in making the antennas even further apart.

Avoid the antennas being blocked by other metal objects and do not place them close to other high-power transmitting antennas like VHF, HF or SSB antennas. To avoid the LTE transmissions affecting other devices; GPS, TV, etc. try to mount them at least 1m away from other antennas.

The external LTE antennas have a 1.25" Pipe Thread and are supplied with two mounts. These mounts, designed for securing to a horizontal platform, are fine for most installations, but should you wish to use another type of mount such as those designed for VHF/GPS antennas, then you will need a 1" x 14TPI to 1.25" Pipe Thread adaptor, which are available from Digital Yacht.

Once a suitable location has been found for the two external LTE antennas, secure the base mounts, attach the N-Type connectors to the base of each antenna and then route the LMR200 cables through to the Router/Modem unit.

Remove the two internal LTE antennas from the Router/Modem unit and screw on the SMA connectors from the LMR200 antenna cables – it does not matter which LTE antenna goes to which LTE connector and it is not possible to screw these SMA connectors to the RP SMA connector that the Wi-Fi antenna has.

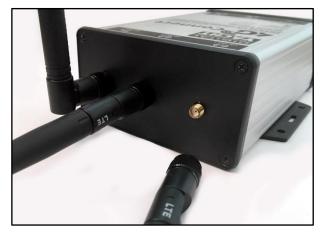

Antenna installation is now complete.

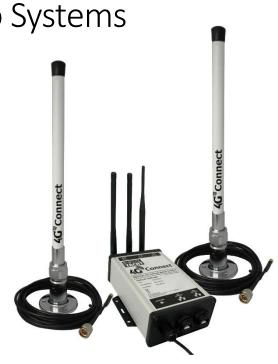